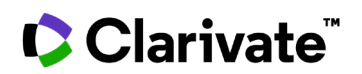

## **Find trials for an indication**

## **Cortellis Clinical Trials Intelligence**

**Quickly and precisely find trials for an indication with the Quick Search.**

1. Enter an indication in the Quick Search box and click the **Full Text** search button.

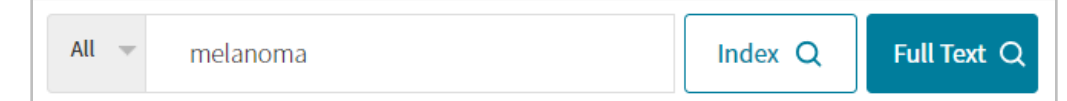

\*Examines the words in every stored document in Cortellis to match your search criteria.

2. Switch to **Clinical Trials** and click a **Filters** link.

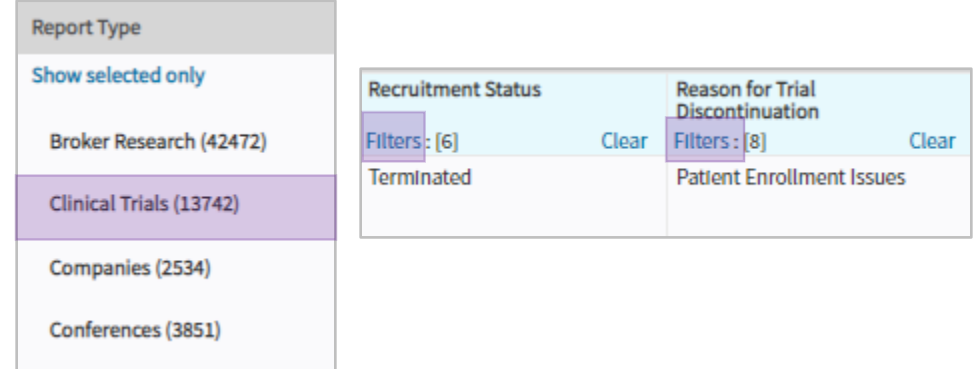

3. Select **Condition**, click the **Hierarchical List** and use the **Look up** box to select the indication. Click **Apply**.

## Clarivate

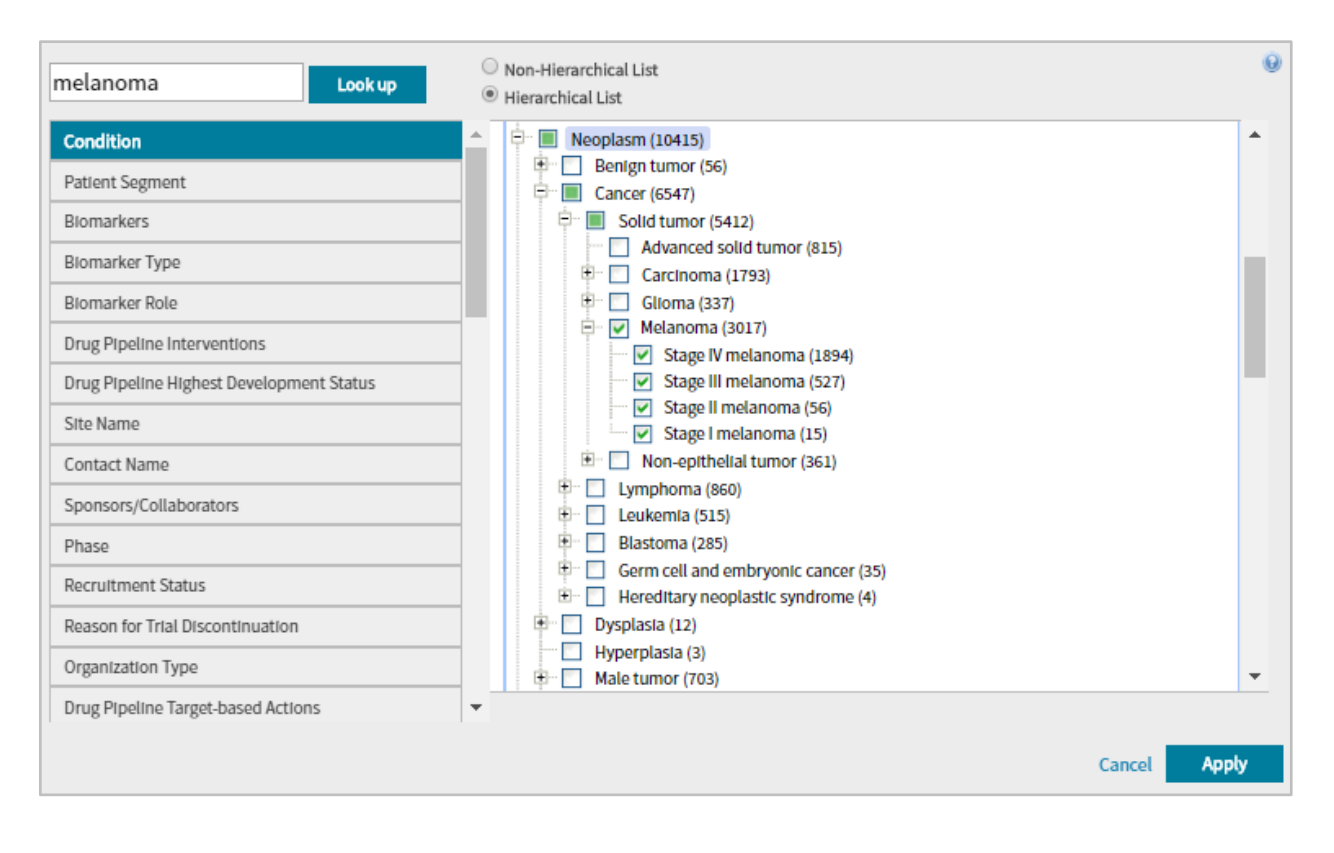

For more information contact Customer Service at **[LS Product Support](mailto:lifesciences.support@clarivate.com)**